## Martigues en Provence OFFICE DE TOURISME ET DES LOISIRS

# **Votre espace personnel APIDAE Activités**

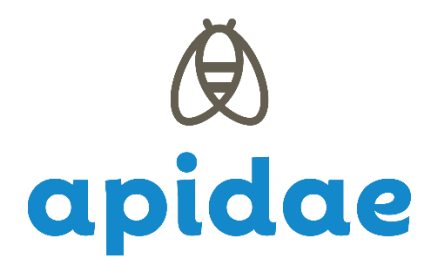

# **Utiliser l'extranet APIDAE**

### **1) Votre accès personnel**

#### **A) Se connecter à son espace personnel**

Vous pouvez vous connecter à partir du lien : <https://base.apidae-tourisme.com/utilisateur/identification/?0> *. Votre login et mot de passe vous ont été communiqués par mail et par l'Office de Tourisme de Martigues.*

NB : Pensez à modifier régulièrement votre mot de passe.

#### **B) Détails des fonctionnalités**

- **Mes données** : il s'agit des objets touristiques et entités (= fiches) auxquels vous avez accès.
- **Saisies à traiter** : vous y trouverez les demandes de mises à jour ponctuelles envoyées par l'Office de Tourisme.
- **Saisies permanentes** : ce sont les fiches que vous pouvez modifier à tout moment.

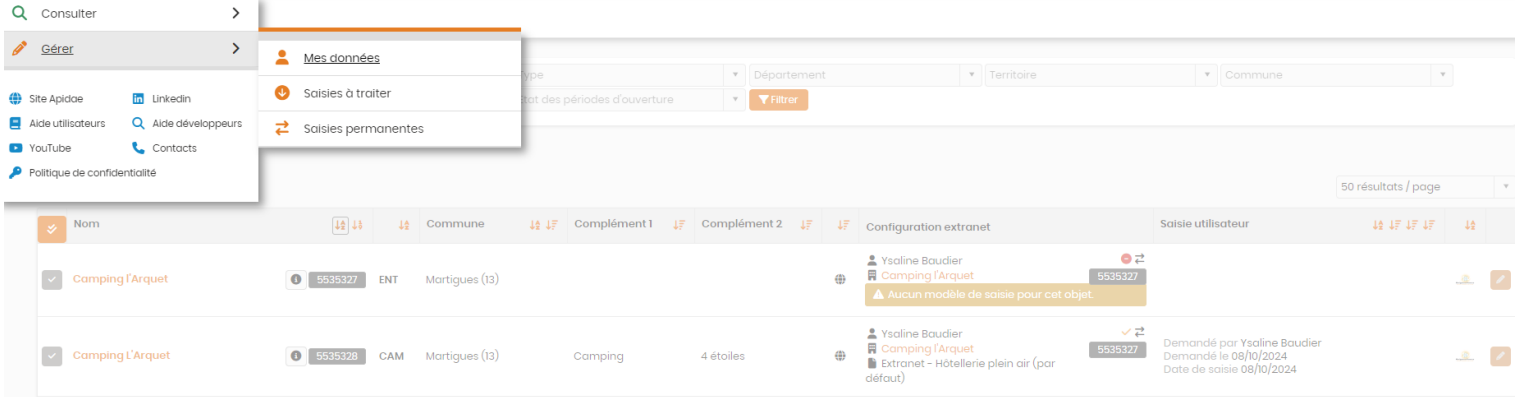

En tant qu'utilisateur d'Apidae, vous avez l'opportunité de rechercher des informations touristiques saisis par les Offices de Tourisme du département. Consulter > Recherche intuitive.

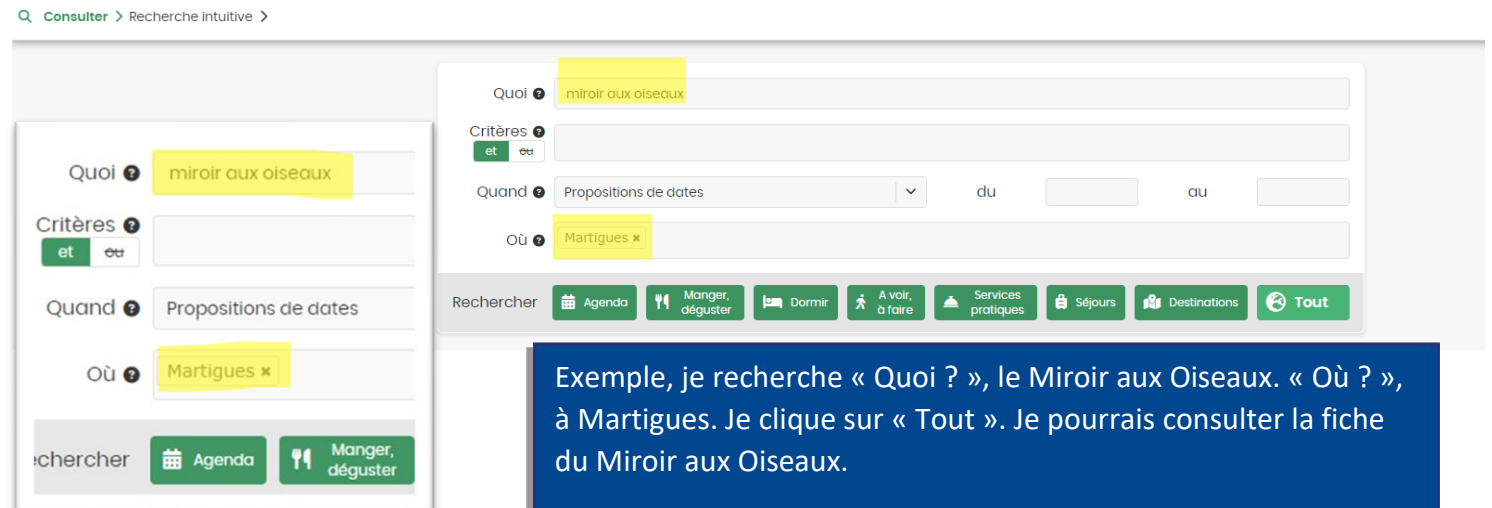

### **2) Vos données**

*Dans cet exemple, nous reprenons une fiche de type « Activités ».* 

#### **A) L'entité de gestion**

Les utilisateurs Extranet Apidae n'ont pas la possibilité de modifier les entités de gestion. Pour toute demande de mise à jour, vous devez contacter votre référent Apidae à l'Office de Tourisme.

#### **- Onglet « Identification »**

Les moyens de communication sont les coordonnées diffusées au grand public.

#### **- Onglet « contact »**

Les coordonnées renseignées dans cet onglet sont internes à l'Office de Tourisme.

#### **- Onglet « objets gérés »**

Vous retrouvez dans cet onglet, les objets touristiques rattachés à votre entité de gestion.

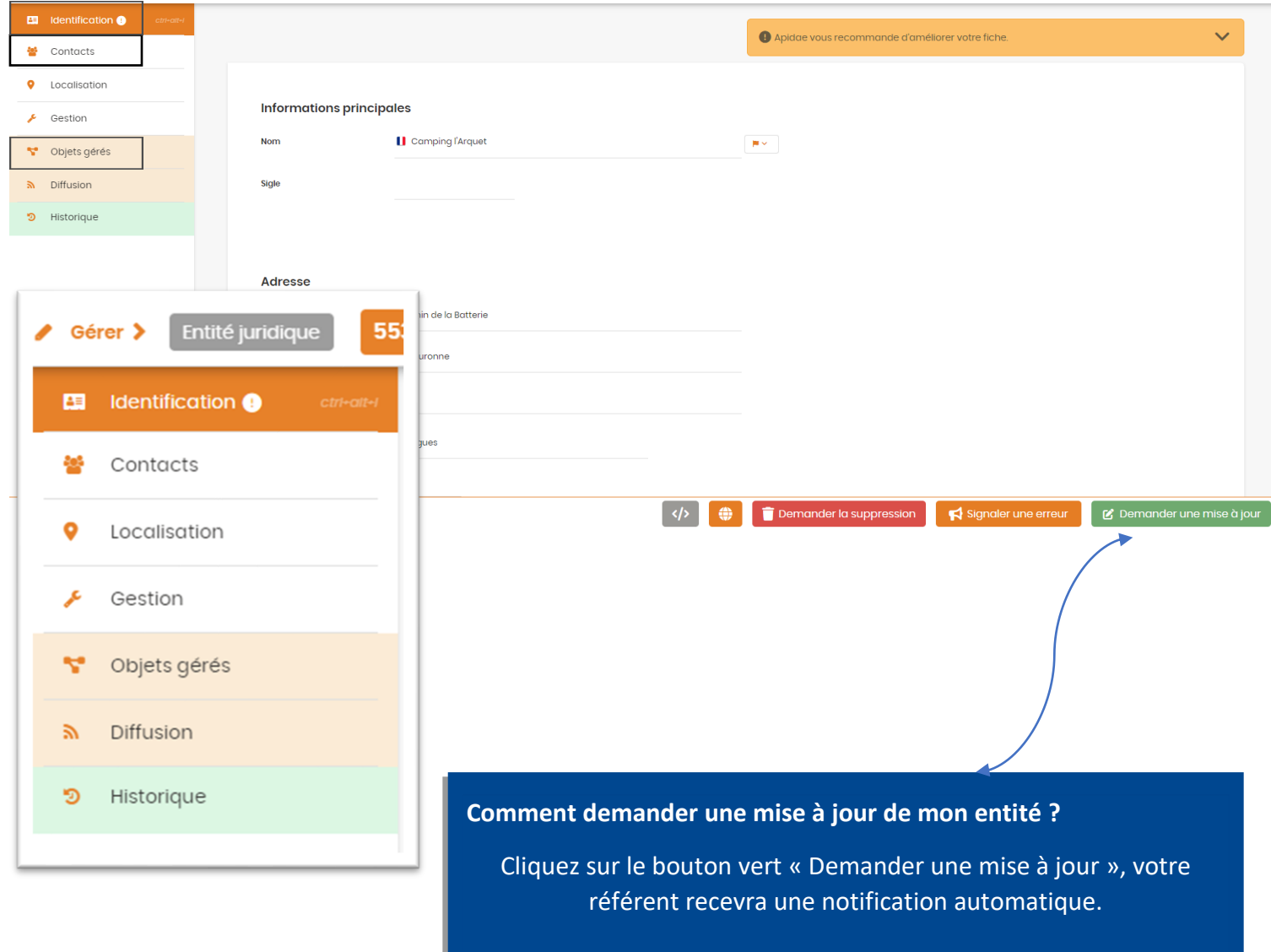

#### **B) L'objet touristique**

Avant toute création d'activités, vérifiez que la case « Prestataire d'activités » est cochée sur la fiche de votre commerce (type COS) et que le bon critère d'activité (culturelle ou sportive) est renseigné.

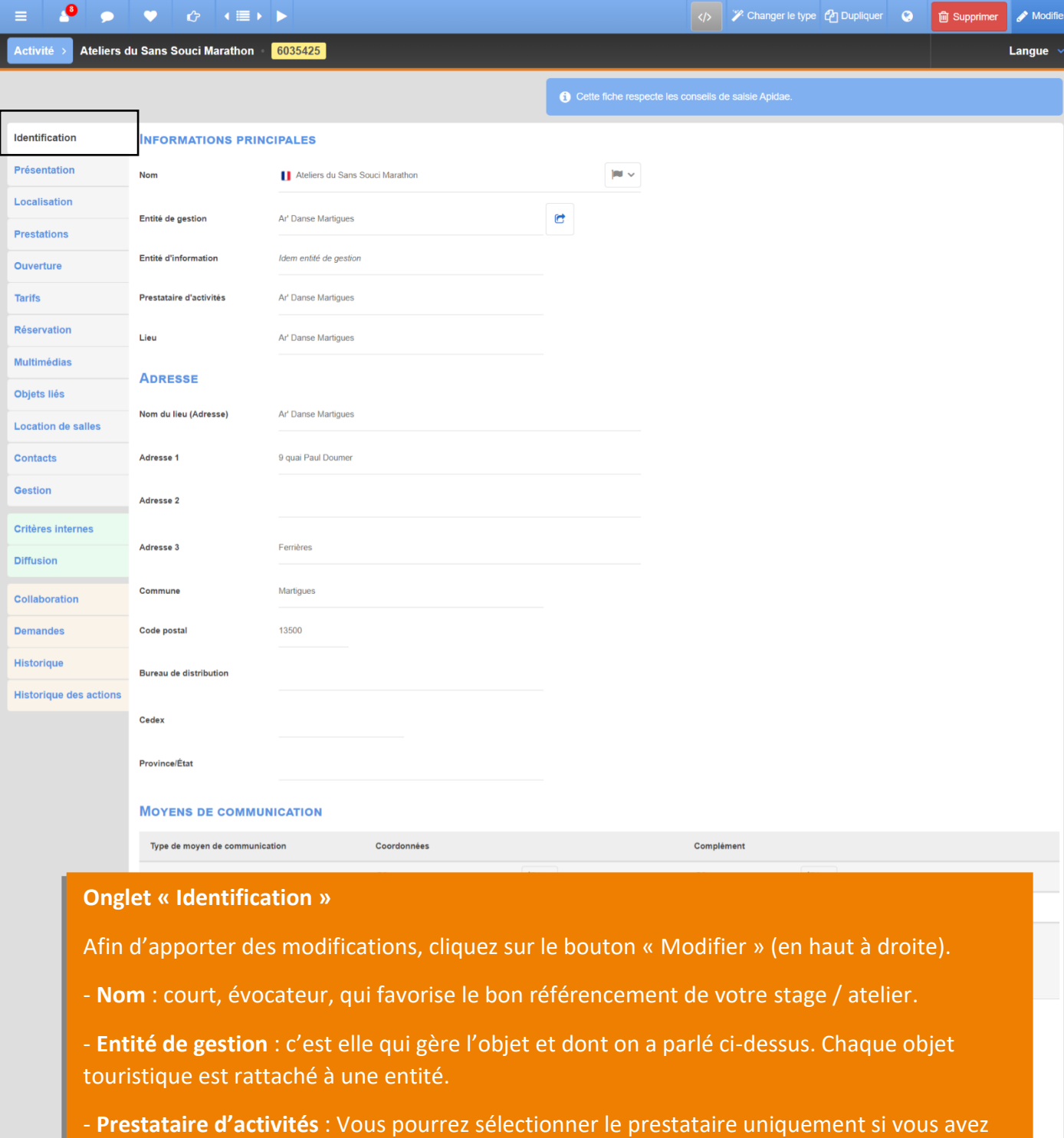

coché la case « Prestataire d'activités » sur votre fiche de type « Commerces ».

- **Adresse** : Merci de préciser si nécessaire les informations déjà renseignées. L'adresse génère automatiquement le point de géolocalisation (dans l'onglet « Localisation »). Si les champs sont grisés, contactez l'Office de Tourisme.

- **Moyens de communication** : Ils sont visibles par les internautes sur les différents sites internet. Cliquez sur « Rattacher à partir des entités » pour récupérer les coordonnées depuis l'entité. Si nécessaire, en rajouter un en cliquant sur « + », en supprimer un en cliquant sur le

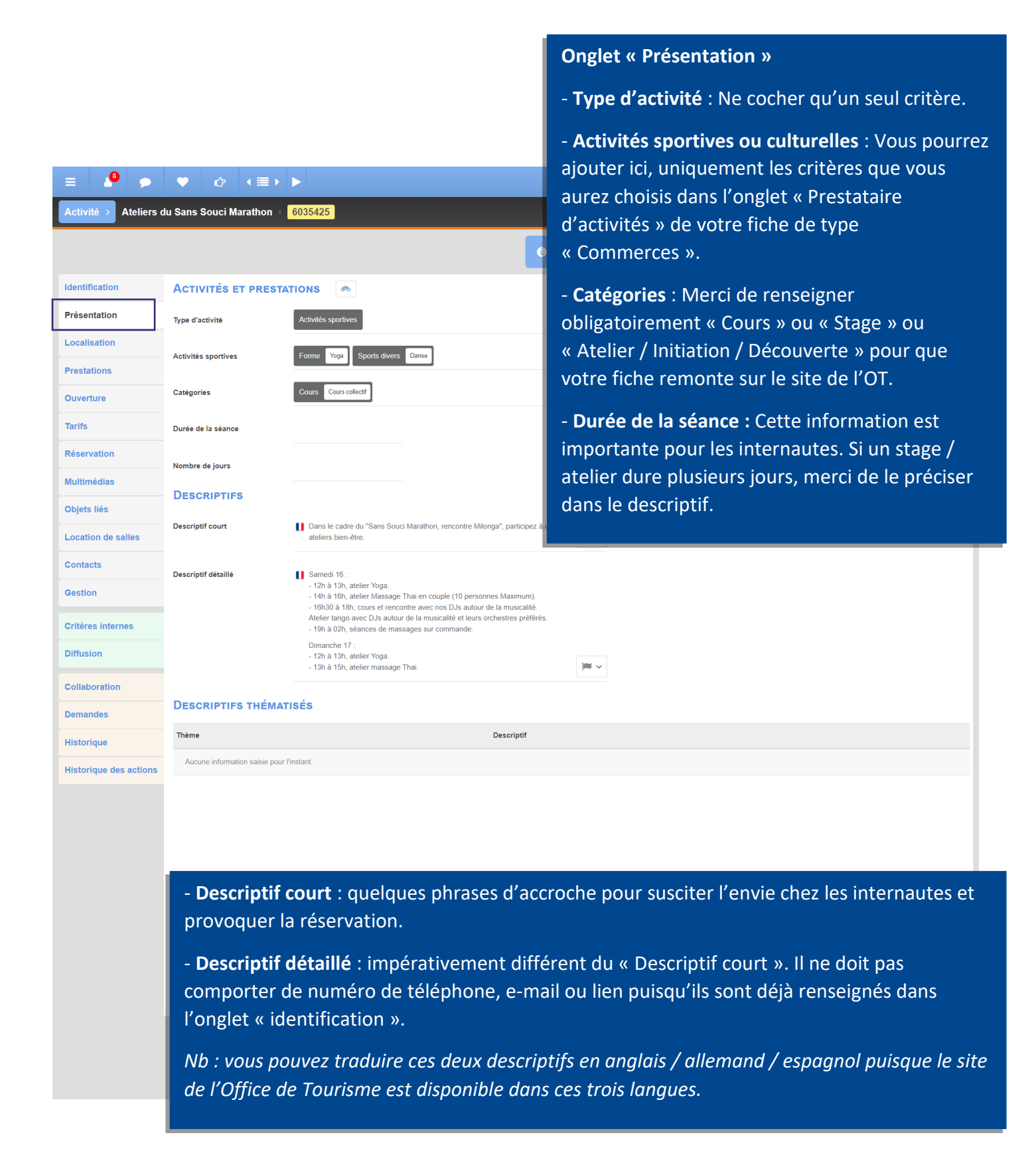

#### *Onglet « Localisation »*

*Non modifiable. Merci de nous signaler les éventuels décalages.*

Activité > Ateliers du Sans Souci Marathon 6035425

 $\bullet$ 

**College** 

Identification **CLIENTÈLE ET GROUPE** Présentation Types de clientèle Localisation Âge min **Prestations** Âge max Ouverture **Tarifs** Taille groupe max Réservation Nombre personnes minimum Multimédias **INFORMATIONS COMPLÉMENTAIRES** Objets liés **Location de salles**  $\blacksquare$ Complément accueil Aucune valeur Contacts **LANGUES D'ACCUEIL** Gestion Français Langues parlées Critères internes Langues de documentation **Diffusion ACCUEIL DES ANIMAUX** Collaboration **Demandes** Animaux acceptés  $\overline{2}$ Historique **Conditions d'accueil des**  $|\mathbf{m}| \propto$ Aucune valeur animaux **Historique des actions** ACCUEIL DES PERSONNES EN SITUATION DE HANDICAP **Labels Tourisme et Handicap** Tourisme adapté Nb. pers. pouvant être accueillies simultanément en<br>fauteuil roulant

#### **Onglet « Prestations »**

 $\bigotimes$  Modifie

Langue

- **Type de clientèle** : Précisez ici s'il s'agit d'ateliers destinés aux familles ou aux enfants. Si c'est le cas, le stage remontera dans notre rubrique « Famille » sur le site web de l'OT.

Vous pourrez également préciser s'il s'agit d'un stage dédié aux amoureux ou aux sportifs ainsi que le niveau de pratique (adapté aux débutants).

- **Taille groupe max** : Cette information permet à l'internaute de savoir s'il sera en petit comité.

- **Complément accueil** : Renseignez ici les éléments complémentaires à connaître pour pouvoir suivre l'activité. Ce champ est à traduire dans les 3 langues.

#### **Onglet « Ouverture »**

Identification Présentation Localisation **Prestations** Ouverture **Tarifs** 

Identification Présentation Localisation **Prestations** Ouverture

- **Tableau d'ouverture** : cliquez sur le « + » pour ajouter une ligne périodique, sur le bouton type « crayon » pour modifier une période existante et/ou sur le bouton « - » pour supprimer une période.

*Le complément horaire est visible lorsque vous ajoutez ou modifiez une période. Il permet de saisir les jours et horaires de réception du public. Ce champ est à traduire en 3 langues.* 

**Note : Les horaires multiples sont à renseigner dans Api Hours.** 

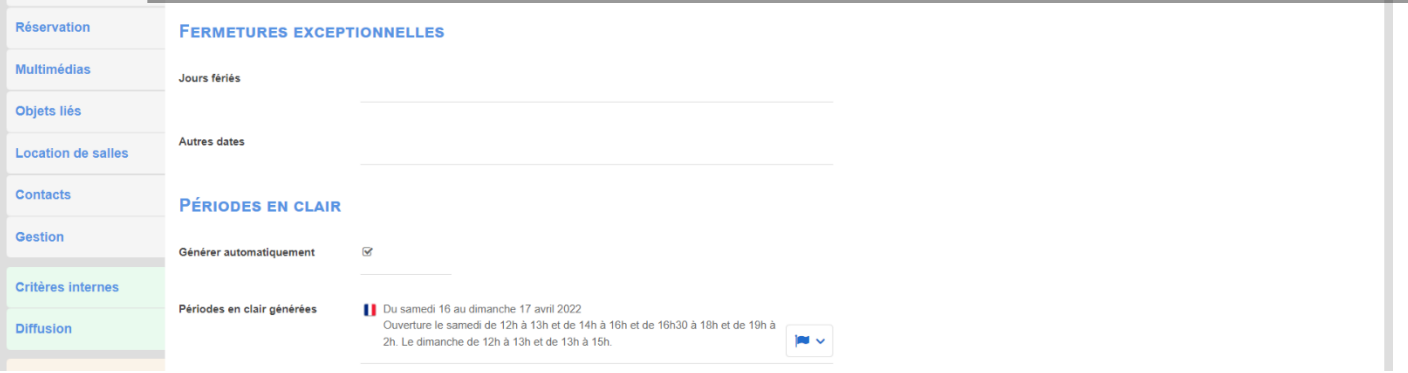

#### **Onglet « Tarifs »**

*Les tarifs sont liés aux périodes d'ouverture. Merci de bien associer les dates / tarifs en utilisant le déroulé « récupérer les périodes d'ouverture ».* 

*Utilisez le complément tarif pour des précisions. Ce champ est à traduire en 3 langues.* 

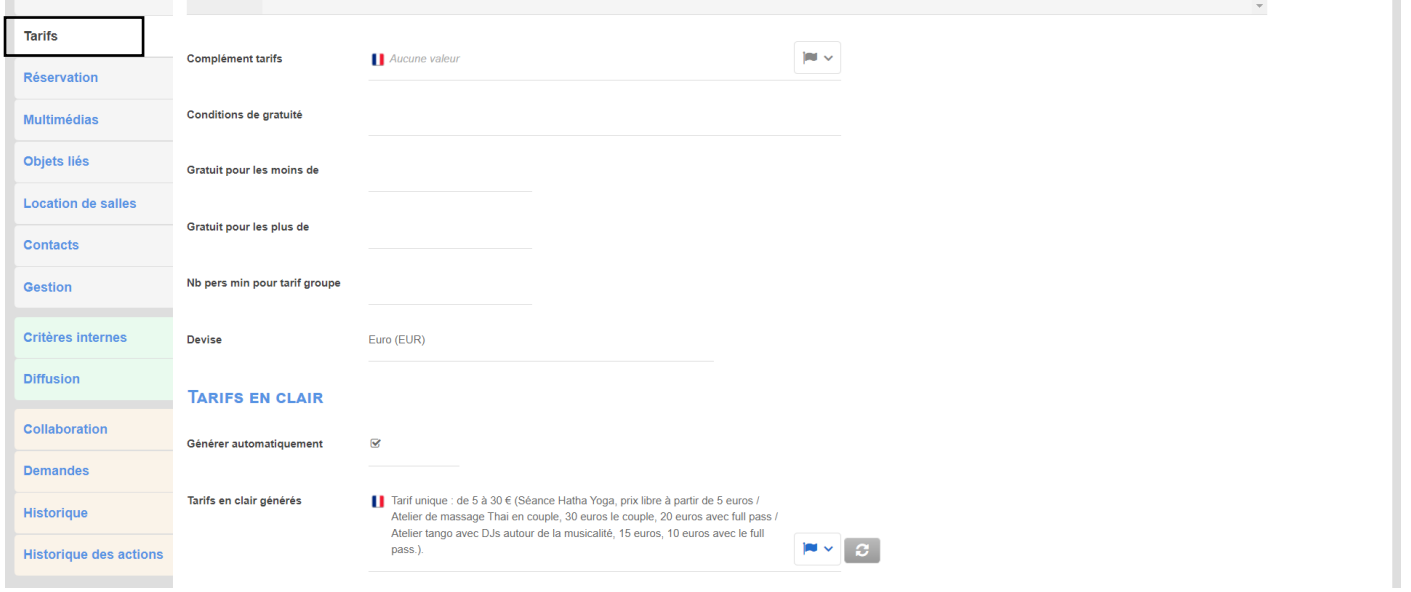

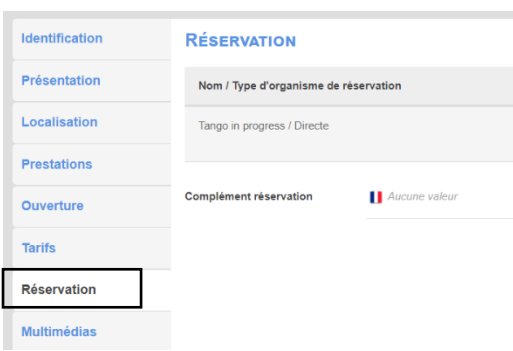

#### **Onglet « Réservation »**

*Veuillez renseigner ici les numéros de téléphone, e-mail, lien de réservation (accès direct sur votre site de réservation).*

*\* Pour ajouter un moyen de communication, cliquez sur le bouton « + » puis sur le « crayon », puis de nouveau sur le « + ».* 

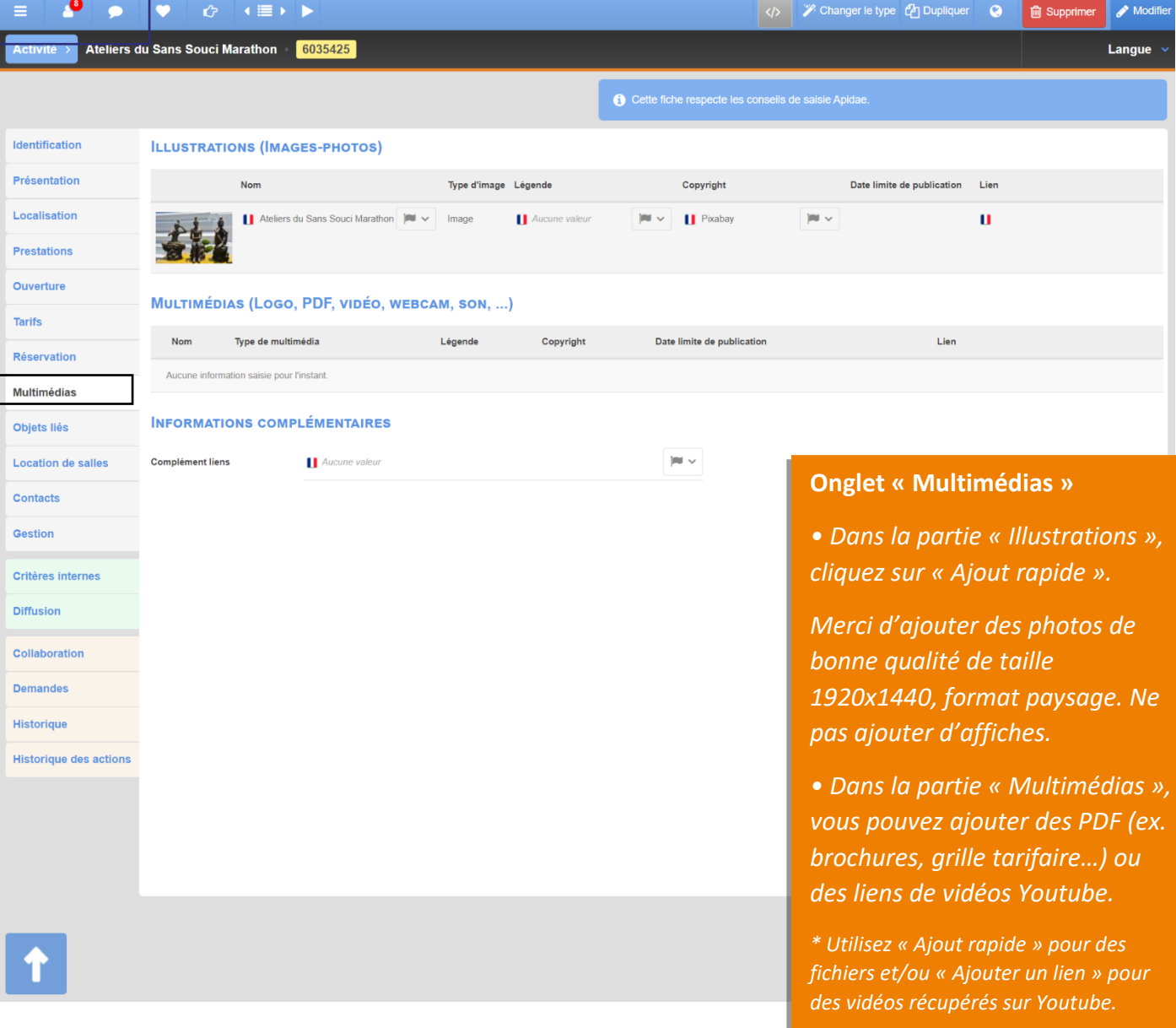

Renseignez également le champ « Modes de paiement »

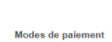

 $\overline{\phantom{0}}$ **O** Morei de

> $\overline{\mathbf{e}}$ is **O** Esp e O Vire int  $\mathbf{\Theta}$  .  $\circ$ ·<br>· Ils doivent être renseignés de façon exhaustive car ils ne sont pas tous acceptés

### *• Objets liés*

*Cet onglet est géré par le personnel de l'Office de Tourisme.*

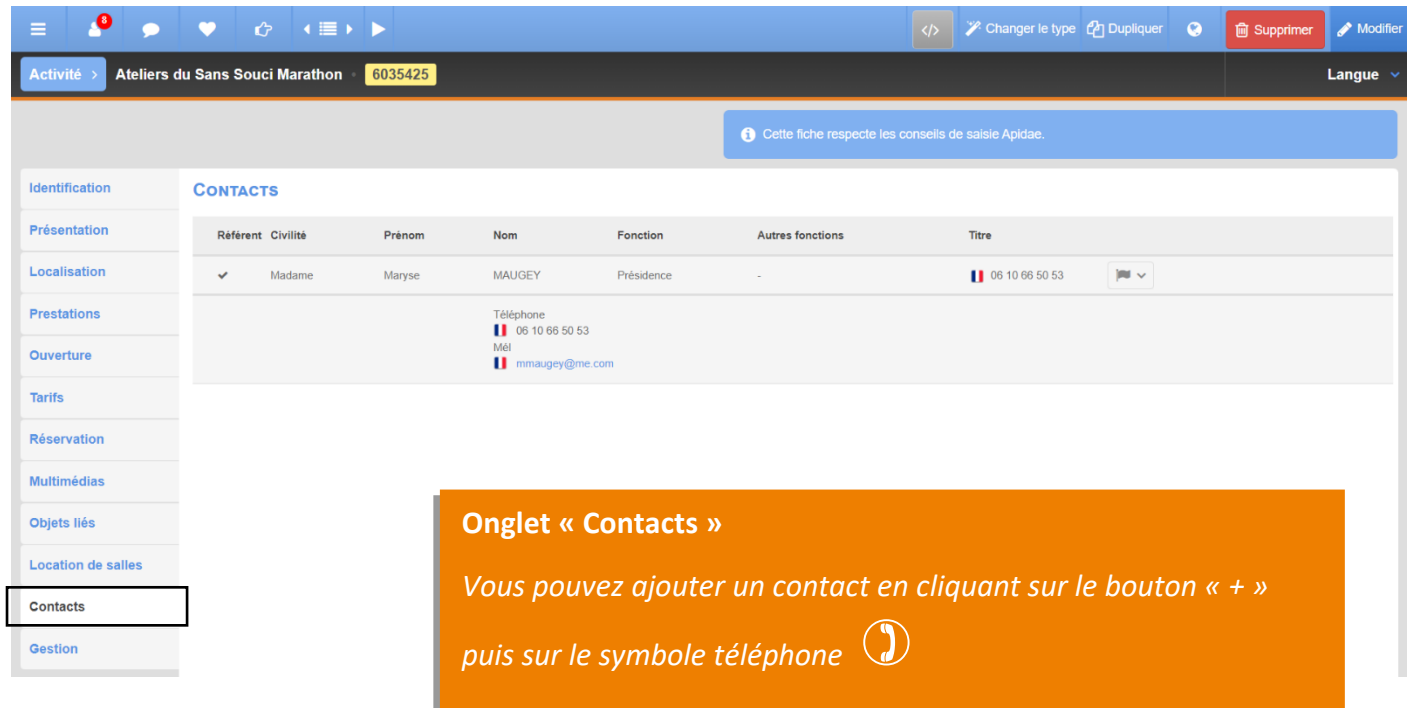

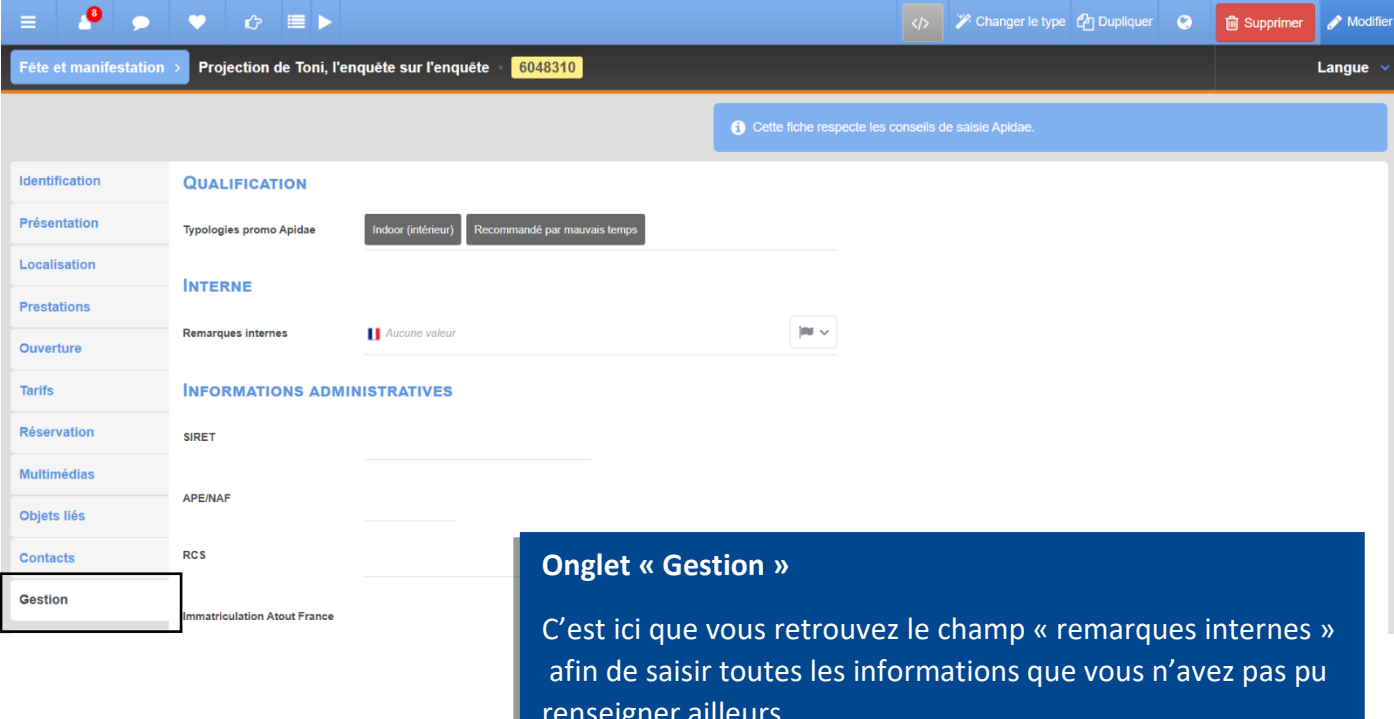

renseigner ailleurs.

#### **J'ai rencontré des difficultés lors de la saisie de mes informations. Comment puis-je vous en faire part ?**

Avant de valider les modifications apportées sur votre objet touristique, vous pouvez nous faire part des difficultés rencontrées dans le déroulé « Instructions de saisie et échanges » situé en haut de la fiche (bandeau orange).

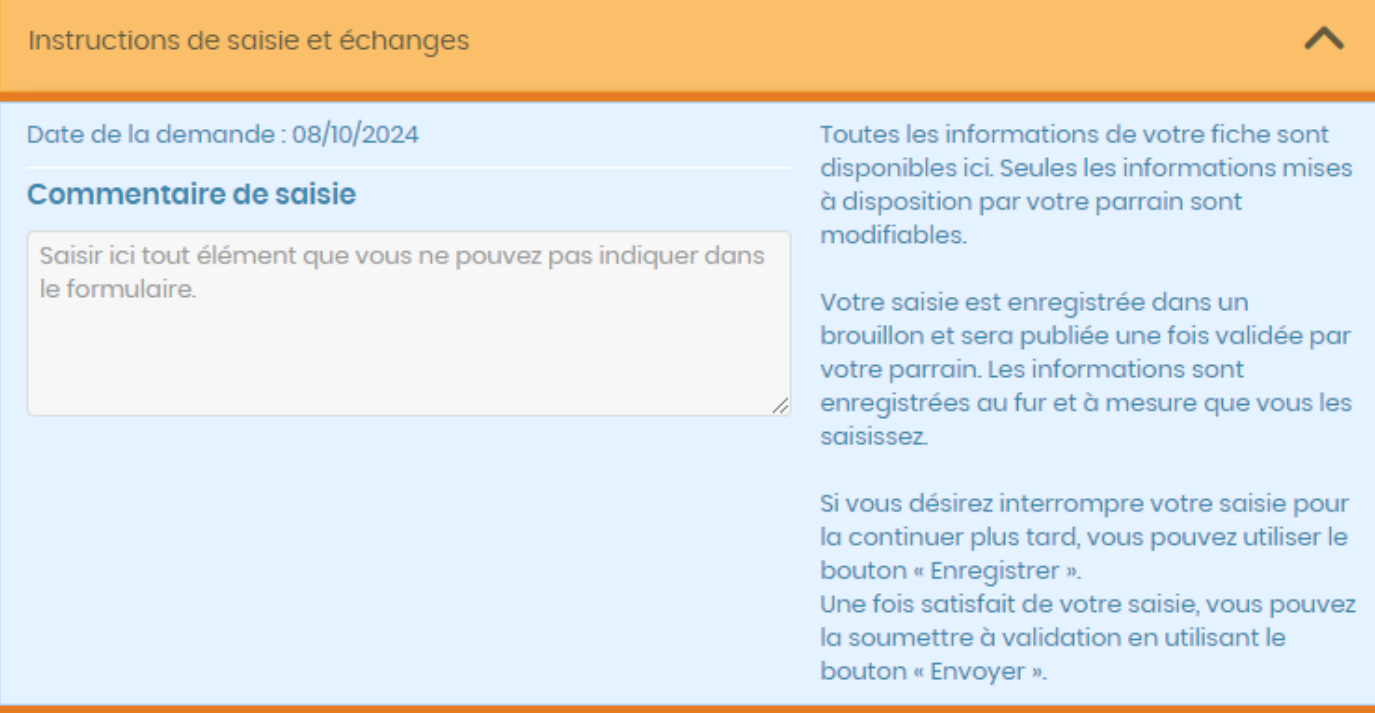

#### **Une fois ma saisie terminée…**

- **Bouton « Envoyer »** : permet de valider les informations mises à jour sur l'objet touristique. Votre référent Apidae recevra une notification automatique. La fiche sera verrouillée (aucune modification possible) tant que votre référent ne procède pas à la validation ou au refus. Une fois la fiche validée, vous pourrez de nouveau apporter des modifications.

#### **Autres possibilités :**

- **Bouton « Enregistrer le brouillon »** : permet de sauvegarder une saisie en cours et de la poursuivre plus tard. Votre fiche reste en état « brouillon », votre référent n'aura pas de regard sur les modifications en cours. Les informations sauvegardées ne seront pas visibles par les conseillers en séjours, ni diffusées sur les sites web tant que vous n'aurez pas cliqué sur le bouton « Envoyer ».

- **Bouton « Annuler le brouillon »** : permet d'annuler la saisie commencée. Les informations ne seront pas sauvegardées.

- **Saisie assistée** : Vous permet de remplir les critères automatiquement en fonction de votre recherche (les critères seront complétés dans l'onglet « Prestations »).

◆ Saisie assistée

 $+$  Ajouter un aspect

 $\langle \rangle$ 

**a** Enregistrer le brouillon

Annuler le brouillon

Se Envoyer

# **Questions / Réponses**

#### **• Je ne peux pas valider mon activité car APIDAE me dit que le prestataire d'activités est obligatoire.**

Chaque activité est rattachée à un prestataire d'activités (type COS / Commerces). Vous devez cocher la case dédiée sur la fiche COS et choisir un critère pour pouvoir créer son activité.

#### **• Quelle différence y-a-t-il entre « Moyens de communication » et « Contacts » ?**

Les « moyens de communication » sont les coordonnées diffusées au grand public. Celles présentes dans l'onglet « Contacts » sont internes au personnel de l'Office de Tourisme (et aux autres utilisateurs APIDAE).

#### **• Que se passe-t-il si mon descriptif n'est pas traduit en langue étrangère ?**

Sur le site de l'Office de Tourisme de Martigues (www.martigues-tourisme.com) en version anglaise, allemande et espagnol, la partie « descriptif » sera vierge. Les informations ne seront pas diffusées (même en français).

#### **• Pourquoi je ne peux pas supprimer certains critères ?**

Ces critères sont présents par défaut. Si vous souhaitez les supprimer, merci de nous le faire savoir via l'onglet « Gestion / remarques internes ».

#### **• Que dois-je faire si le critère que je veux ajouter n'existe pas ?**

Vous pouvez le notifier dans l'onglet « Gestion / remarques internes ».

#### **• Une date périmée se supprime-t-elle automatiquement ?**

Si le stage comporte une seule date, et que celle-ci est passée alors la fiche se masque automatiquement et disparaît des sites internet. Dès lors que vous ajoutez une date dans le futur, vous pourrez alors de nouveau publier l'événement afin qu'il soit visible de tous.

#### **• Puis-je anticiper les dates de mon activité ?**

Un stage avec une date à jour sera publié sur les différents sites web. Afin de favoriser la visibilité de votre événement, nous vous conseillons de mettre à jour la fiche dès que possible.

#### **• Comment changer la position d'une photo ? Peut-on supprimer des photos ?**

Vous pouvez déplacer le bloc choisi en le faisant glisser de haut en bas. Soyez vigilant à placer votre souris sur la flèche  $(\mathbf{I})$ . Oui, vous pouvez supprimer une photo en cliquant sur le bouton « - ».

#### **• Est-il possible d'ajouter un autre lien vidéo que Youtube ?**

Oui, vous pouvez ajouter des vidéos hébergées sur les sites Dailymotion et Vimeo. Cependant seules les vidéos Youtube sont en affichage direct sur le site de l'Office de Tourisme. Les autres types de vidéos sont affichés en tant que lien à télécharger.

#### **• Qu'est-ce qu'un « objet lié » ?**

Les objets (fiches) rattachés dans cet onglet correspondent à des stages organisés par le même prestataire ou issus d'une même programmation. Ces fiches sont également diffusées sur notre site internet en tant que recommandations dans la partie « Nous vous suggérons également ».

#### **• Je ne parviens à valider ma fiche, que se passe-t-il ?**

Il est possible que la plateforme Apidae vous empêche de valider une fiche parce qu'une information

obligatoire est manquante. Un bandeau d'alerte de couleur rouge s'affiche alors en haut de votre écran pour vous en informer. En cas de difficulté importante, nos coordonnées sont disponibles en dernière page de ce tutoriel. Nous pourrons prendre la main à distance.

#### **• Suis-je informé de la validation de ma fiche ?**

Oui vous recevrez un e-mail automatique dès que votre fiche sera traitée. Elle sera alors visible sur le site de l'Office de Tourisme dans un délai de 24h.

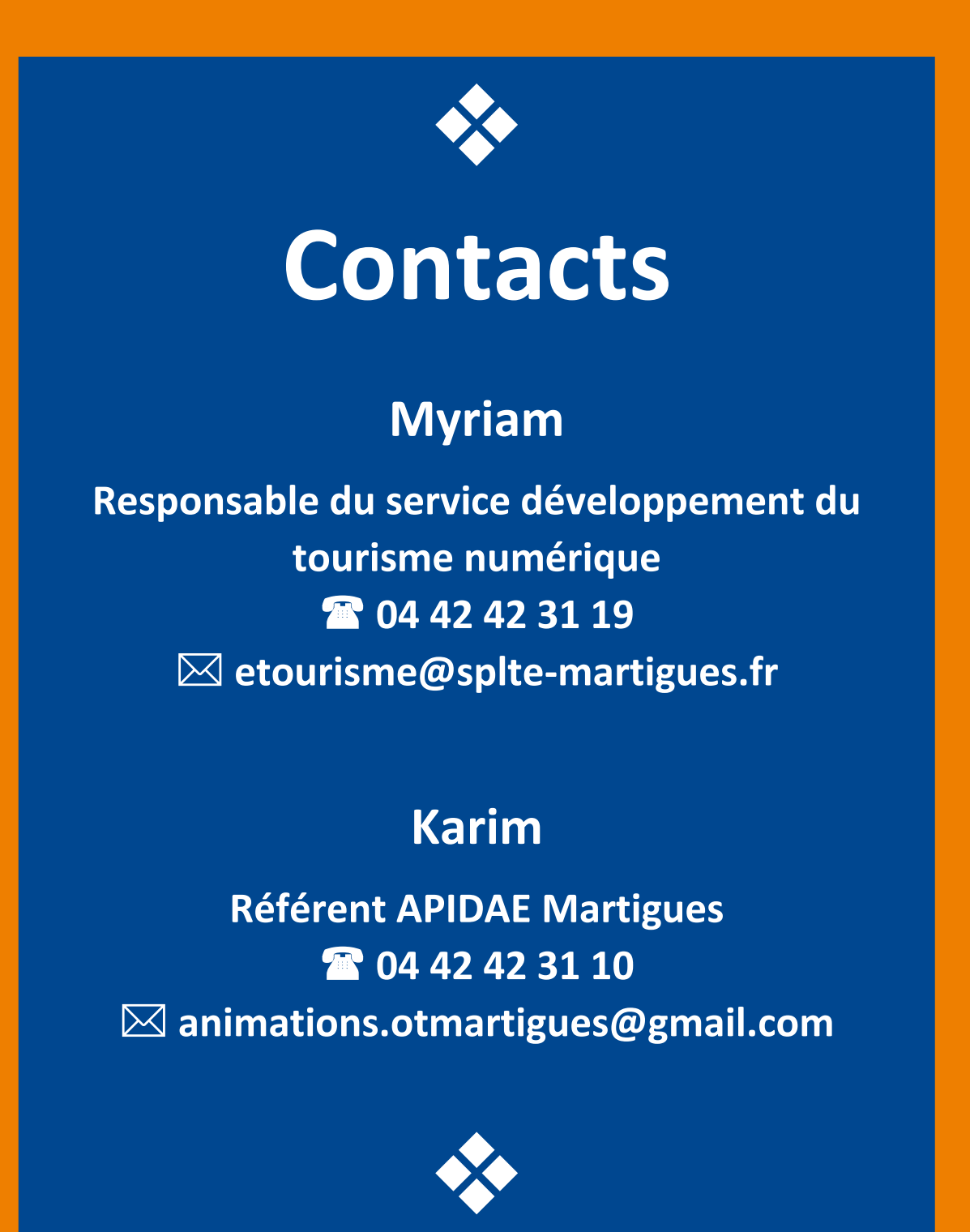